## **HƯỚNG DẪN KHAI BÁO Y TẾ**

**Bước 1:** Truy cập vào **PC-Covid**, chọn **"Khai báo y tế".**

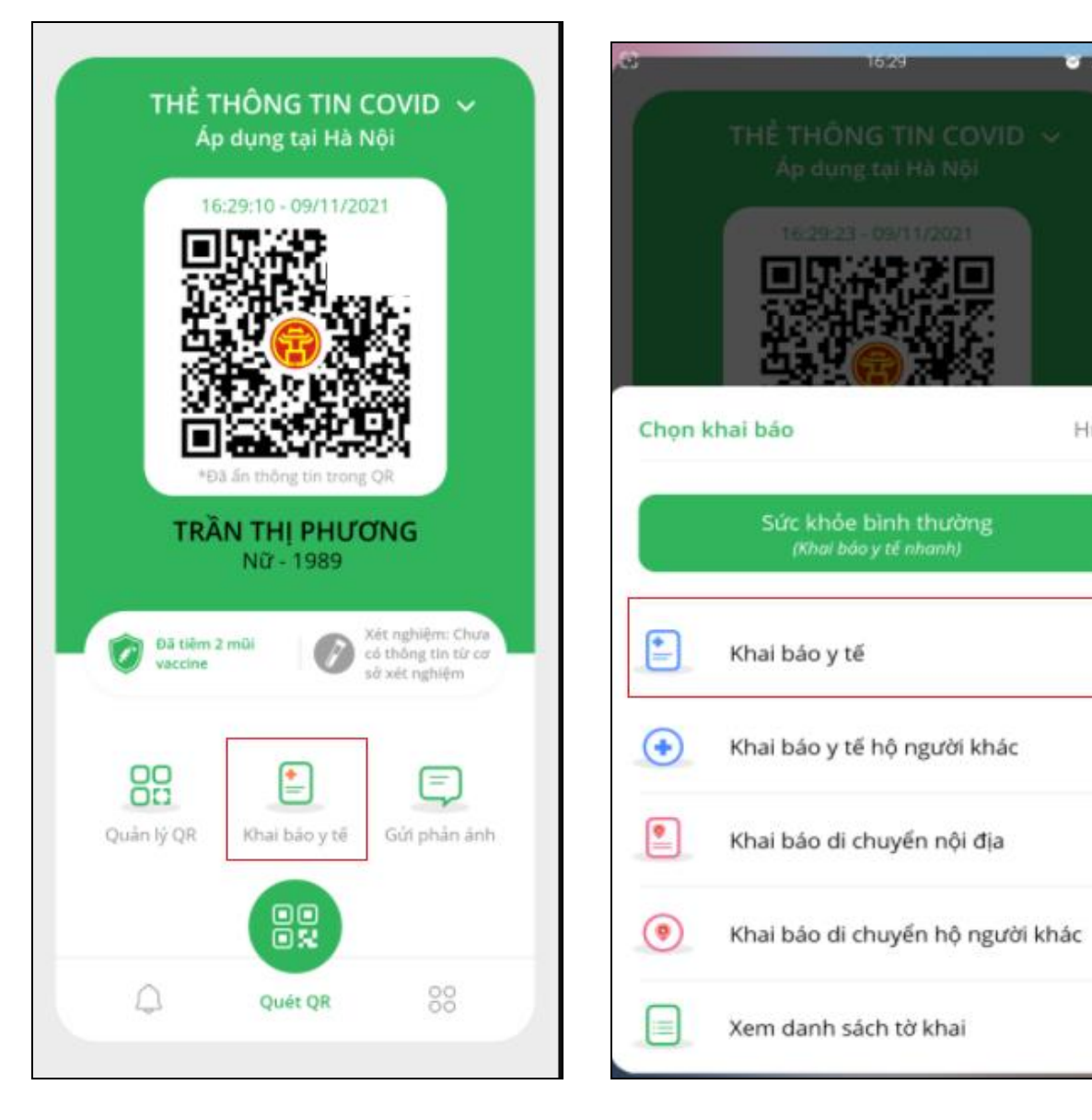

**Bước 3:** Điền thông tin và bấm **"Gửi tờ khai". Bước 4:** Xem lại lịch sử **"Khai báo y tế"** bằng các thực hiện lại **Bước 1, Bước 2** xong chọn **"Xem danh sách tờ khai"**

**Bước 2:** Chọn **"Khai báo y tế".**

**URMB** 

Hủy

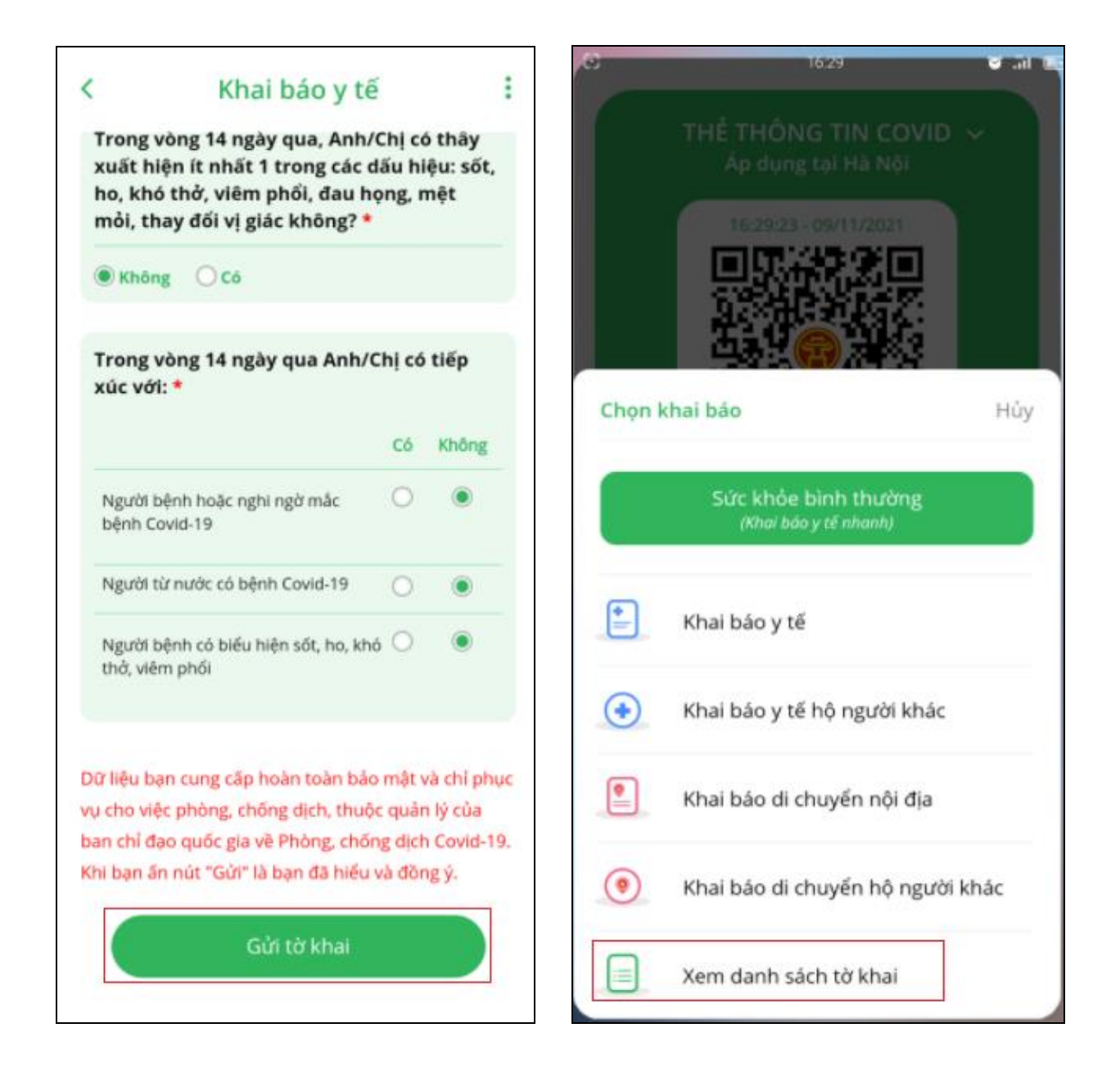